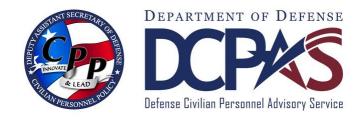

Request MyBiz+ Update MySupervisor Assistance Employee User Guide (for AF, NV, AR, WHS and DLA employees only)

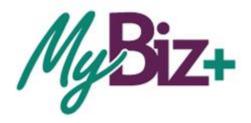

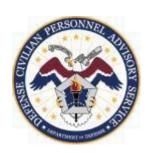

http://www.cpms.osd.mil/

Aug 30, 2015

# Request MyBiz+ Update MySupervisor Assistance Employee User Guide

# Table of Contents

| Topic                               | Page |
|-------------------------------------|------|
| Introduction                        | 3    |
| Purpose                             |      |
| Who should use this guide           |      |
| MyBiz+ Update MySupervisor Overview | 4    |
|                                     |      |

# MyBiz+ Update MySupervisor Employee Introduction

**Purpose** The purpose of this guide is to provide employees step-by-step

instructions on how to complete the MyBiz+ Update

MySupervisor process.

**Background** MyBiz+ products and services are highly dependent upon

employees being assigned to their current supervisor in MyBiz+. Employees will request supervisor assistance in updating their information by completing the Update MySupervisor process. Supervisors will access MyBiz+ to update their employee requests directly in the Defense Civilian Personnel Data System (DCPDS). Employee requests and Supervisor updates will be documented via MyBiz+ Notifications and emails; therefore, it is imperative work email addresses are known prior to completing the Update MySupervisor process. MyBiz+ Notifications and email will be forwarded to: 1) Employee requesting assistance 2) Previous

Supervisor (if applicable) and 3) New Supervisor.

Who should use this guide Air Force (AF), Army (AR), Navy (NV), Washington

Headquarters Services (WHS) and Defense Logistics Agency

(DLA) employees who elected to participate.

# **MyBiz+ Update MySupervisor Overview**

From within MyBiz+, your supervisor's name will appear on each page header. If your supervisor is missing or incorrect, you must complete the Update MySupervisor process to request an update to this information.

Note: You must enter your work email address as well as your supervisor's work email address prior to completing this request.

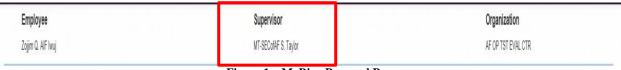

Figure 1 - MyBiz+ Personal Page

# **Accessing Update MySupervisor Process**

You can access the **Update MySupervisor** process from the MyBiz+ Homepage, from either the

- Customer Support Menu, or
- Key Services View

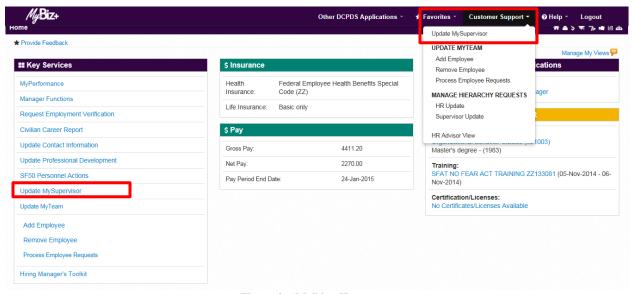

Figure 2 – MyBiz+ Homepage

# **Searching for Your New Supervisor**

In this example, the employee is erroneously assigned to the wrong supervisor's team. To locate the correct supervisor, the employee entered the new supervisor's full name: AIF Lojjigg, YYY.

# Tips:

- 1. Enter at least one character of your supervisors Last Name.
  - a. Ensure a comma is added between the Last Name and First Name.
- 2. Contact your servicing Human Resources (HR) Office to obtain assistance if your supervisor's name does not display.

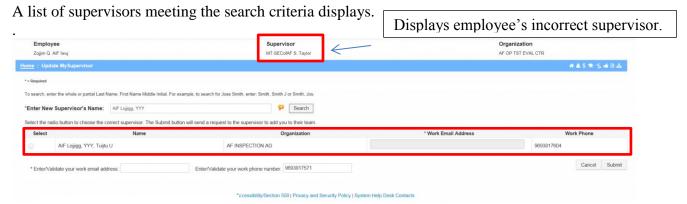

Figure 3 – Update MySupervisor Page

## **Selecting and Updating Your New Supervisor**

Select the radio button next to your supervisor's name.

Again, since work email addresses are required to ensure you, your previous supervisor and new supervisor receive emails containing information about your request for assistance, if not already properly displayed, you must enter work email addresses.

- If not already properly displayed, enter your supervisor's work email address in the Work Email Address field.
- If not already properly displayed, enter your work email address and phone number (not required) at the bottom of page.

#### Notes:

- 1. The Work Email Addresses field will autopopulate with information already stored in your and your supervisor's record.
- 2. Updating or adding the Work Email Address will not change your or your supervisor's work email address in DCPDS.
- 3. To add your work email address permenatly into your record, navigate to the MyBiz+ homepage, Key Services, Update Contact Information (on the Personal page).

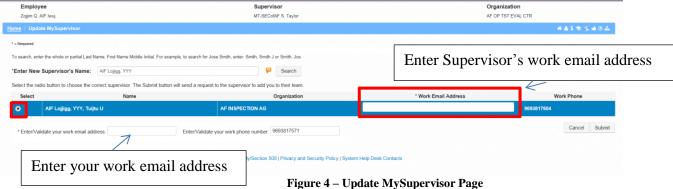

In this example, supvfirst.last@mail.mil was entered as the supervisor's and Empfirst.last@mail.mi was entered as the employee's.

Select the Submit button after information is completed.

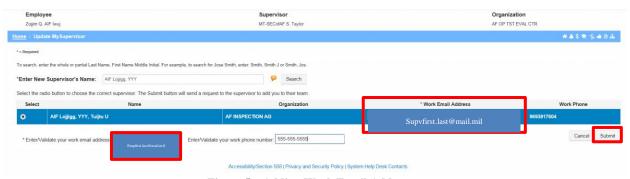

Figure 5 – Adding Work Email Addresses

## Sample - Update MySupervisor Confirmation Notice

After selecting Submit, a Confirmation page displays including specific information about your request. All future updates relating to this request, to include when your supervisor processes it, will contain the same confirmation number for your reference.

Select OK to return to the MyBiz+ Homepage.

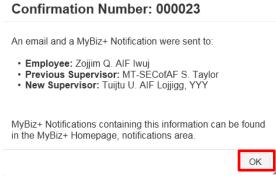

Figure 6 - MyBiz+ Confirmation Page

#### Sample – MyBiz+ Notification

A MyBiz+ Notification (referencing the same Confirmation Number on the Confirmation page) is available on the MyBiz+ homepage. These notifications will automatically be available in MyBiz+ Notification (top right hand corner) to the parties listed below:

- Employee requesting assistance
- Previous Supervisor in this example, the employee was erroneously assigned to the wrong supervisor
- New Supervisor this is the employee's correct supervisor

Select the Notification title to view additional Notification Details pertaining to your request for supervisor assistance.

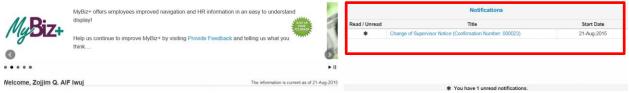

Figure~7~-MyBiz + Notifications

#### Sample - Update MySupervisor MyBiz+ Notification Detail

The Notification Detail includes additional information about your request. Your new supervisor must process this request within 30 days. The parties listed will receive another MyBiz+Notification when your supervisor processes your request.

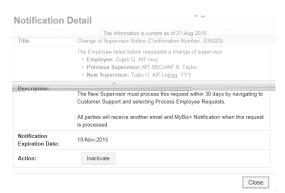

Figure 8 - MyBiz+ Notification Detail

Note: Human Resources Offices may process requests for supervisors therefore employees may receive MyBiz+ Notifications and emails containing this specific information.

# Sample - Update MySupervisor Email

Like the MyBiz+ Notifications, the parties listed will receive the following email containing your request for assistance.

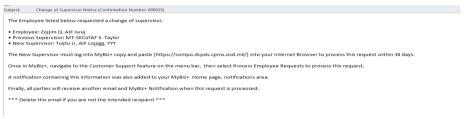

Figure 9 – Change of Supervisor Email

Again, parties will receive another email after your supervisor processes your request.

# Employee Logs Into MyBiz+ to Verify Supervisor Update

Finally, after you receive an email indicating your supervisor processed your request, log into MyBiz+ and navigate to any MyBiz+ page to verify this update.

In this example, the employee selected the Personal page to view their supervisor information in the header section of the page.

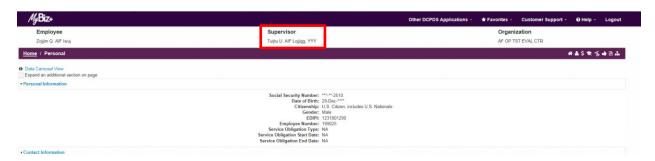

Figure 10 - MyBiz+ Homepage

## **Important:**

In some cases, employees requesting assistance from incorrect supervisors will receive an email indicating their request was not processed. In this case, employees should contact their supervisor for assistance.

## **Summary**

Employees are always encouraged to access the MyBiz+ Homepage, Provide Feedback link and provide feedback on any MyBiz+ product or service!

Other MyBiz+ training information, to include employee and supervisor training simulations, are available on the MyBiz+ Homepage, Help.